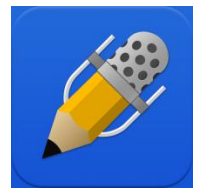

## **Notability for Accessible Worksheets**

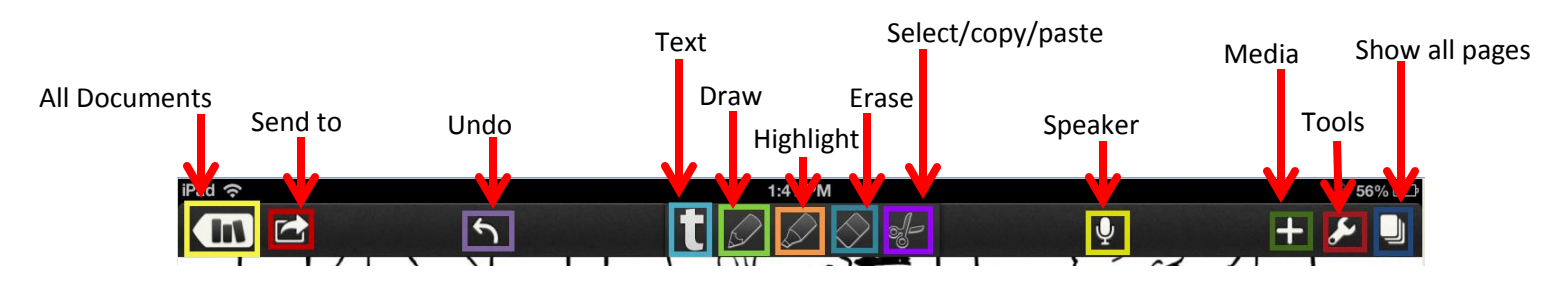

To add text to an open pdf, tap the text icon, tap the screen for text placement, and tap the text box.

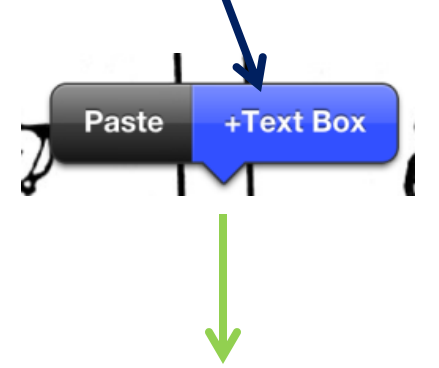

The text box shows up.

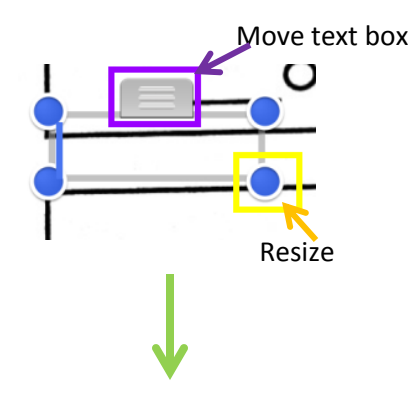

Use the keyboard to type in the text box.

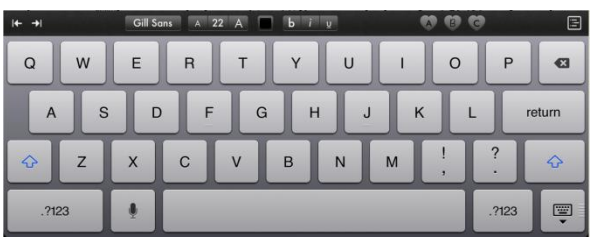

To access the draw menu, hold the icon until the menu appears. Same process for highlight, erase, and select/copy/paste).

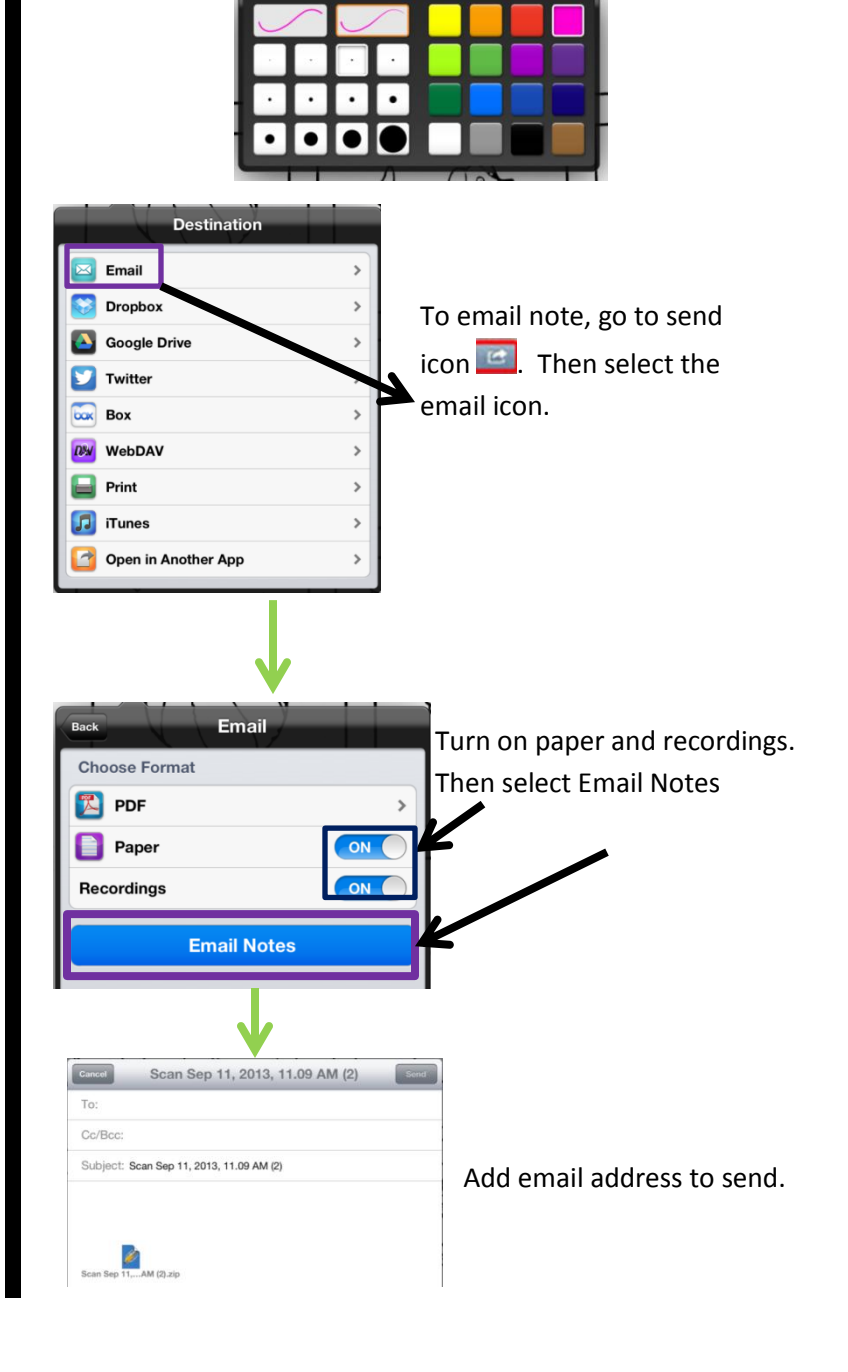

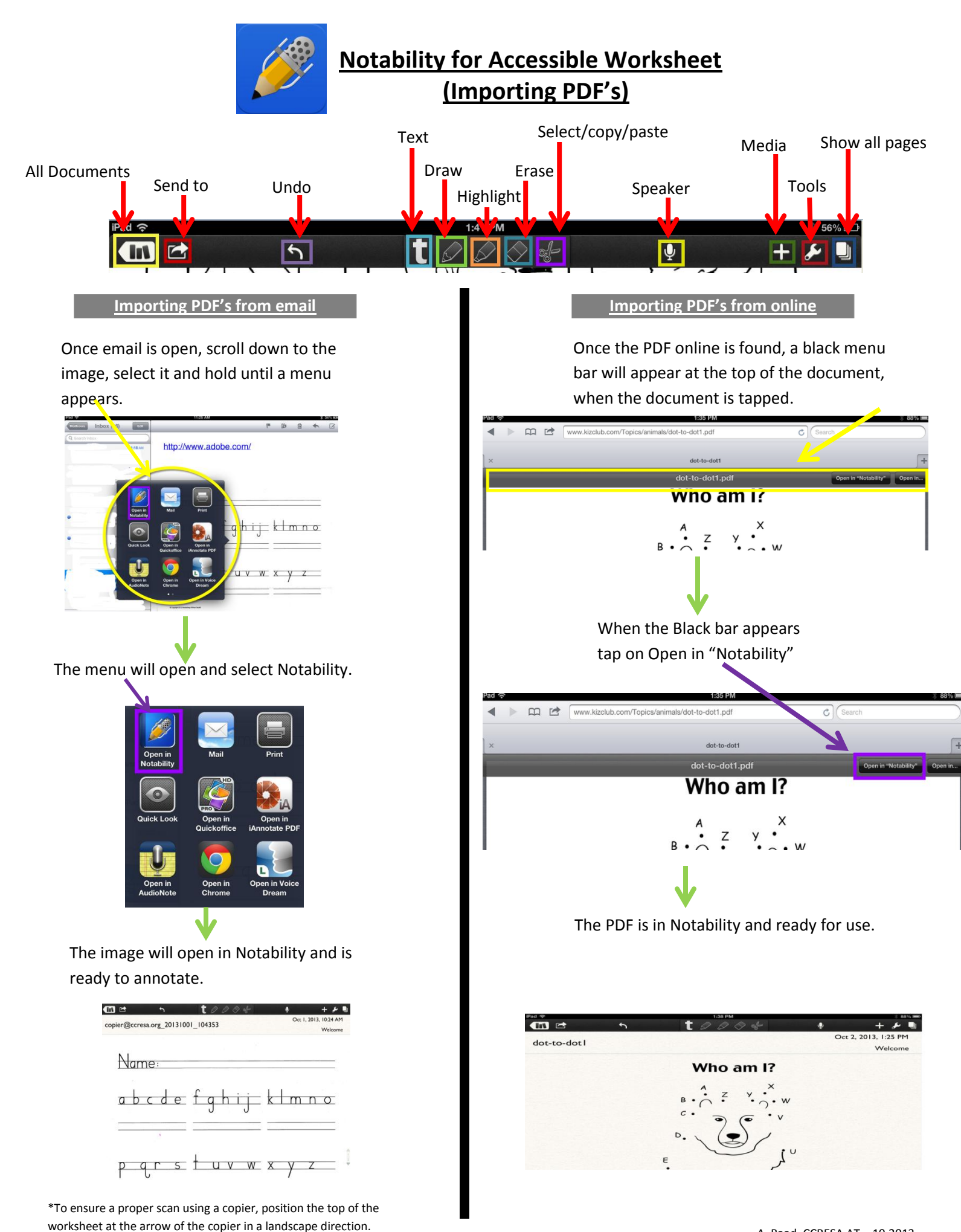

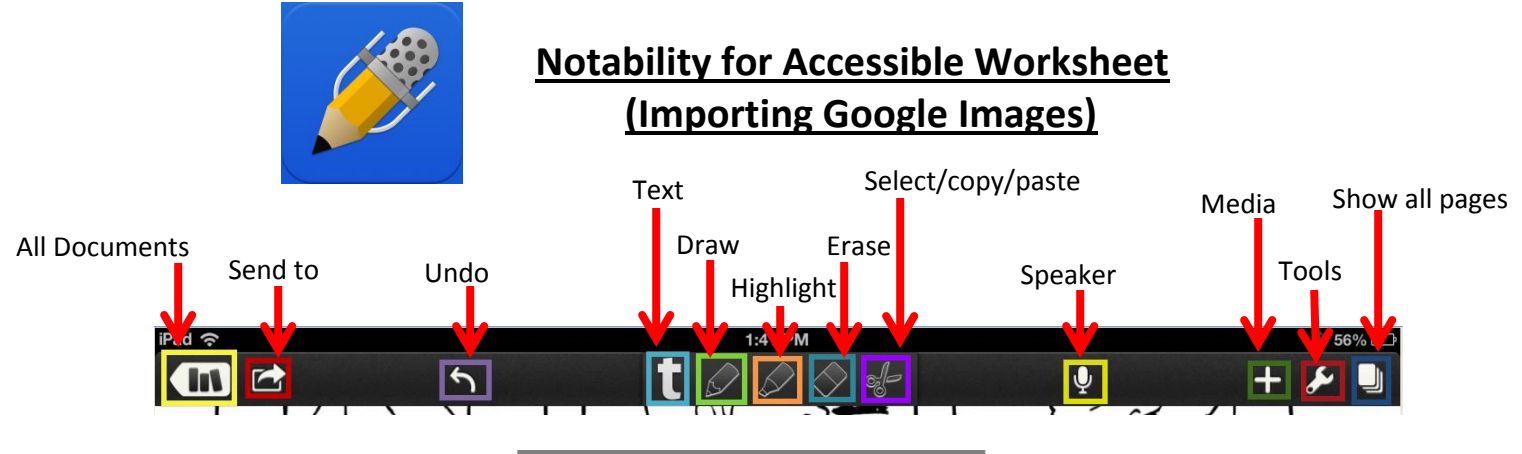

## **Importing Google Images**

In Notability. open either a new note or an old note. In the upper right hand corner of the tool bar tap on the + sign.

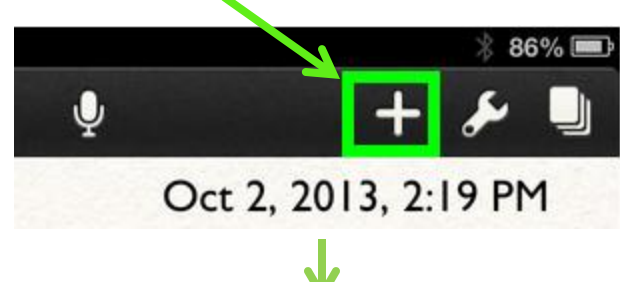

When a drop down menu appears, tap on Web Clip

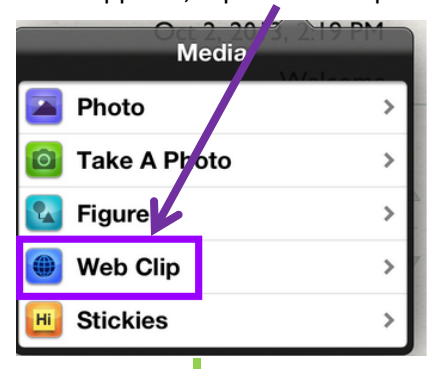

Next tap on Google **ookmarks** Mv Edit Wikiped Google

\*To ensure a proper scan using a copier, position the top of the worksheet at the arrow of the copier in a landscape direction.

After Google pops up, search for an image using Google images

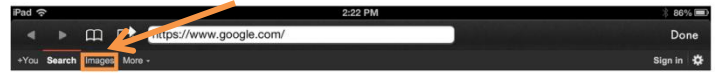

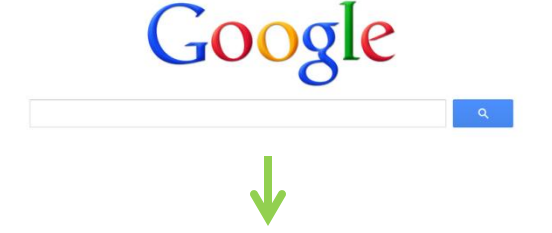

Once image is found tap on the image that is needed. Then tap on view Image.

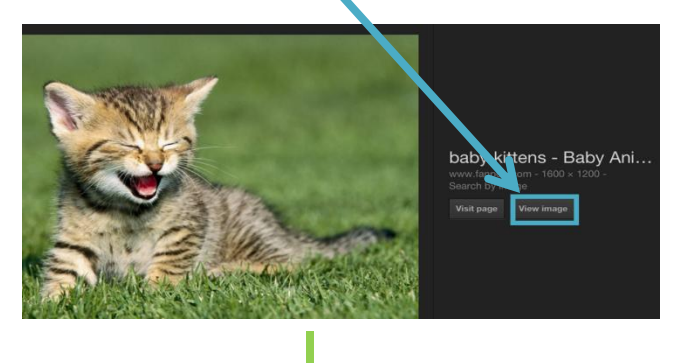

Once image is enlarged, tap on done.

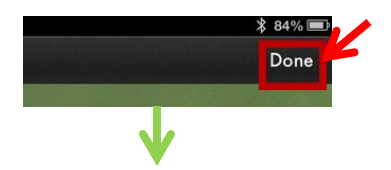

Now the image is in Notability, ready for

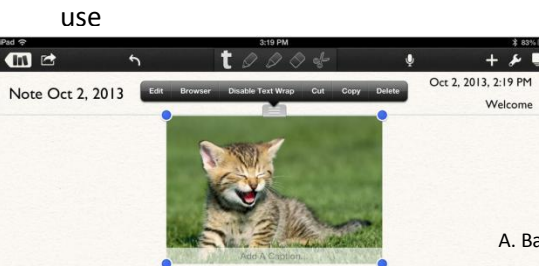

## Importing PDFs with Notability

PDFs can be imported in four ways --

1) email attachments 2) the web 3) other apps 4) Dropbox, Box, & other cloud services

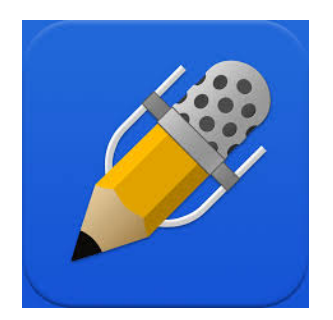

1. For PDF email attachments: Tap the PDF attachment to preview it from the email. Then tap 'Open in' in the upper right hand corner. This will display a list of apps to open the PDF. Select Notability and you'll be able start a new note or add the PDF to an existing note.

2. For PDFs found on the web: Once you're viewing the PDF in the Safari browser, tap anywhere in it, then tap 'Open in' in the upper right hand corner. This will display a list of apps to open the PDF. Select Notability and you'll be able start a new note or add the PDF to an existing note.

3. For importing PDFs from other apps: Each app often has a unique way to sharing with a PDF through an 'Open in' feature. Check with the app to see how it's done. Other apps also include cloud apps such as Dropbox, Box, and Google Drive.

4. For importing PDFs from a cloud service: From within Notability, tap the import button; located next to compose in the upper right hand corner of the library and looks like an arrow entering a box. Then pick the cloud service and choose the file. You'll be able to create a new note or add the PDF to an existing note.